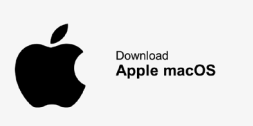

# **Software-Installation mit Apple macOS durchführen**

- 1. Um die Steuerdeklarationssoftware herunterzuladen, klicken Sie auf den entsprechenden Button auf der Webseite [Steuererklärung natürliche Personen -](https://steuern.lu.ch/steuererklaerung/steuererklaerung_natp) Kanton Luzern oder [Steuererklärung](https://steuern.lu.ch/steuererklaerung/steuererklaerung_jurp)  [juristische Personen -](https://steuern.lu.ch/steuererklaerung/steuererklaerung_jurp) Kanton Luzern (Apple macOS).
- 2. Im Safari kann oben der Fortschritt des Downloads geprüft werden:

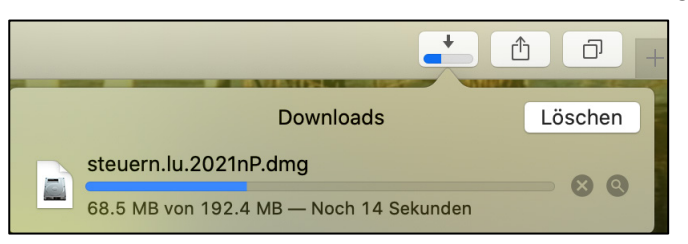

- 3. Nachdem der Download abgeschlossen ist, öffnen Sie den Download mit einem Doppelklick.
- 4. Starten Sie dann das Installationsprogramm mit einem Doppelklick im geöffneten Laufwerk:

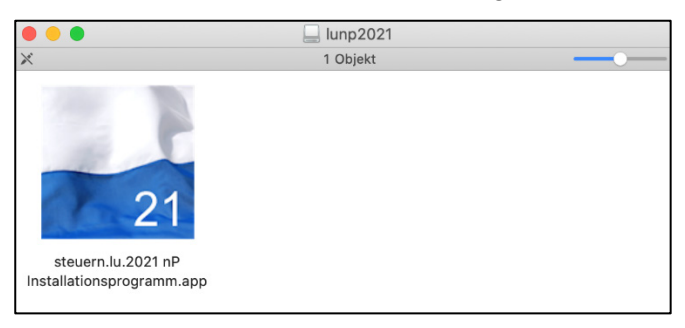

5. Es erscheint dann der Installationsassistent:

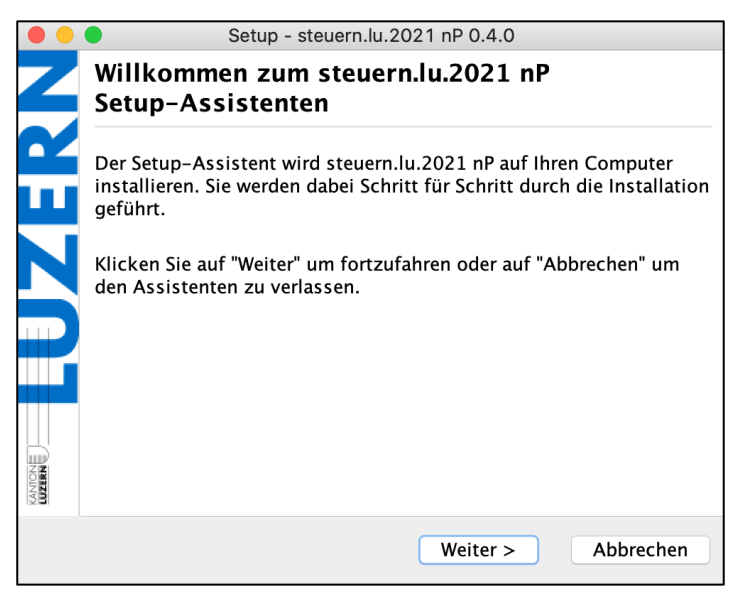

6. Befolgen Sie die Schritte des Installationsassistenten.

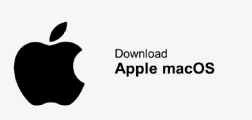

# **Software-Update mit Apple macOS durchführen**

1. Um die Steuerdeklarationssoftware zu aktualisieren bzw. ein Update durchzuführen, klicken Sie in der Steuerdeklarationssoftware in der Meldung «Anwendung aktualisieren» auf «Fortfahren».

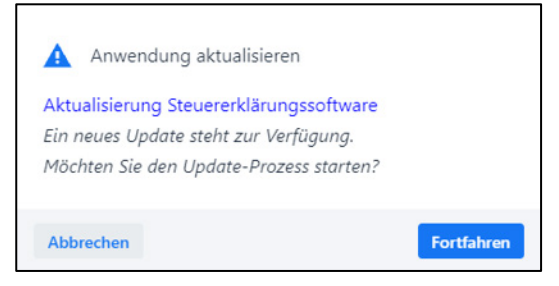

- 2. Anschliessend erscheint automatisch der Aktualisierungsassistent.
- 3. Befolgen Sie die Schritte vom Aktualisierungsassistent.

#### **Wichtiger Hinweis:**

Die erstellten Steuerfälle werden durch ein Update nicht entfernt oder beschädigt.

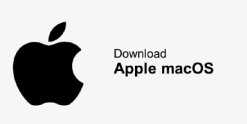

# **Software-Deinstallation mit Apple macOS durchführen**

### **Variante 1: Deinstallationen über das Launchpad**

1. Um die Steuerdeklarationssoftware zu deinstallieren, öffnen Sie das Launchpad ihres Mac und suchen sie bspw. nach «steuern.lu.2021 nP Deinstallationsprogramm».

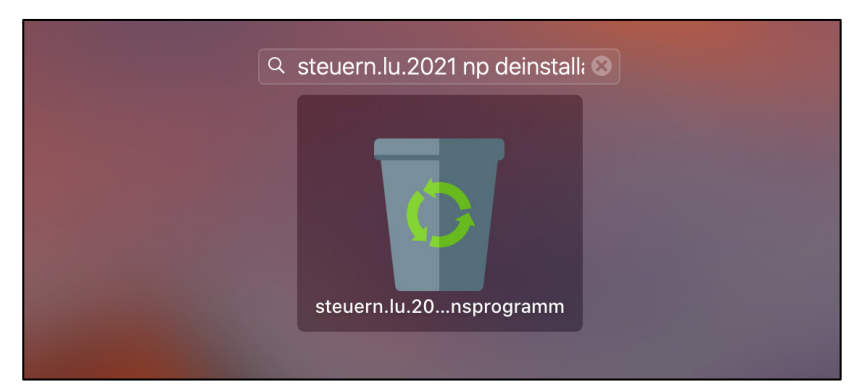

- 2. Klicken Sie auf «steuern.lu.2021 nP Deinstallationsprogramm».
- 3. Anschliessend erscheint automatisch der Deinstallationsassistent.
- 4. Folgen Sie anschliessend den Anweisungen auf dem Bildschirm.

#### **Variante 2: Deinstallationen über den Finder**

- 1. Starten Sie den Finder auf ihrem Mac.
- 2. Gehen Sie bei Programme auf den Ordner «steuern.lu.2021 nP».
- 3. Starten Sie das Deinstallationsprogramm «steuern.lu.2021 nP Deinstallationsprogramm».
- 4. Folgen Sie anschliessend den Anweisungen auf dem Bildschirm.

### **Wichtiger Hinweis:**

Die erstellten Steuerfälle werden durch eine Deinstallation nicht entfernt oder beschädigt.